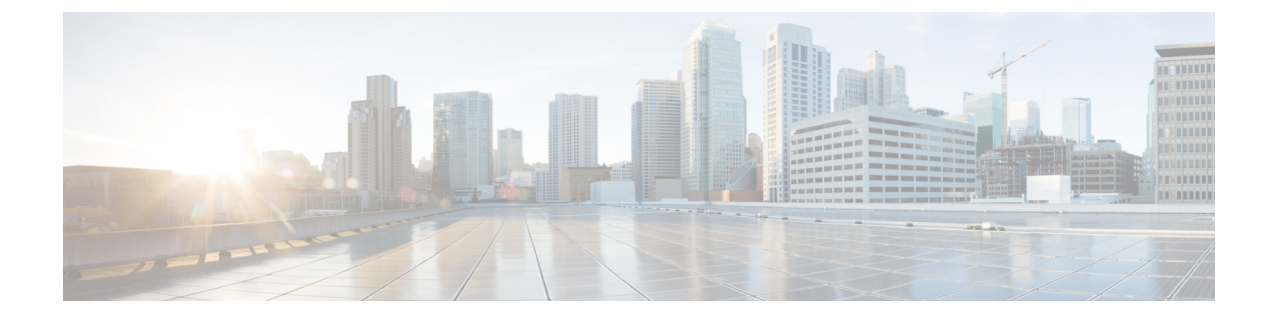

# デュアル スタック **IPv6** の設定

- デュアル スタック [アドレッシングの概要](#page-0-0), 1 ページ
- デュアル スタック IPv6 [の前提条件](#page-1-0), 2 ページ
- デュアル スタック IPv6 [設定のタスク](#page-1-1) フロー, 2 ページ

# <span id="page-0-0"></span>デュアル スタック アドレッシングの概要

SIP 導入に IPv6 アドレッシングが必要な場合は、デュアル スタック IPv4 および IPv6 アドレッシ ングをサポートするように、Cisco Unified Communications Manager を設定できます。デフォルト では、Cisco UnifiedCommunications ManagerはIPv4アドレッシングに対して有効になっています。 システムは引き続きIPv4のみをサポートするデバイスとやり取りする必要があるため、システム レベルで IPv6 のみをサポートするように Cisco Unified Communications Manager を設定することは できません。ただし、IPv6アドレッシングが必要な場合は、デュアルスタックトランクとデバイ スを設定できます。

### システム レベルでのデュアル スタック **IPv6**

Cisco Unified Communications Manager がデュアル スタック アドレッシング対応として設定されて いる場合、システムは次のシナリオのコールを設定できます。

- コール内の全デバイスが IPv4 のみをサポートしている
- コール内の全デバイスが IPv6 のみをサポートしている
- コール内の全デバイスがデュアル スタック モードである:このシナリオでは、システムは シグナリングイベントの[シグナリングのIPアドレッシングモード設定(IPAddressingMode Preference for Signaling)] 設定とメディア イベントの [メディアの IP アドレッシング モード 設定(IP Addressing Mode Preference for Media) 1エンタープライズ パラメータを設定するこ とで、IP アドレスのタイプを判別します。
- 一方のデバイスが IPv4 のみをサポートし、他方は IPv6 のみをサポートしている:このシナ リオでは、Cisco Unified Communications Manager は MTP をコール パスに挿入し、2 つのアド レッシング タイプの間でシグナリングを変換します。

Cisco Unified Communications Manager は、SIP 環境でのみ IPv6 アドレスをサポートします。H.323 導入の場合、IPv4 デバイスと IPv6 デバイスが通信できるように、システムは MTP をコール パス に挿入します。

### デバイスのデュアル スタック **IPv6**

デバイス レベルでは、電話、ゲートウェイ、会議ブリッジなどの多数のデバイスとメディア リ ソースを設定できます。それらは、IPv4 アドレッシングのみ、IPv6 アドレッシングのみ、または デュアルスタックを使用するように設定できます。シグナリングとメディアイベントの両方に対 して優先されるアドレッシング方式を設定できます。

SIP デバイスの場合、Alternate Network Address Type(ANAT)機能を設定することもできます。 この機能によって、登録済みの SIP デバイスは、IPv4 アドレスと IPv6 アドレスを同時に保持でき ます。デバイスはいずれかのアドレス タイプを使用して通信できるため、IPv4 ネットワークと IPv6 ネットワークの両方でシームレスに相互運用できます。デバイスに割り当てられた SIP プロ ファイルで ANAT を有効にすることで、SIP デバイスの ANAT を有効化できます。

## <span id="page-1-0"></span>デュアル スタック **IPv6** の前提条件

Cisco Unified Communications Manager にデュアル スタック IPv6 サポートを設定する前に、IPv6 を サポートするように、次のネットワーク サーバとデバイスを設定する必要があります。詳細につ いては、デバイスのユーザ ドキュメントを参照してください。

- DHCPおよびDNSサーバにIPv6サポートをプロビジョニングします。CiscoNetworkRegistrar サーバは、DHCP および DNS 対応の IPv6 をサポートします。
- ゲートウェイ、ルータ、MTP などのネットワーク デバイスの IOS に IPv6 サポートを設定し ます。
- IPv6 を実行するための TFTP サーバを設定します。

## <span id="page-1-1"></span>デュアル スタック **IPv6** 設定のタスク フロー

システムのデュアル スタック IPv6 を設定するには、次のタスクを実行します。

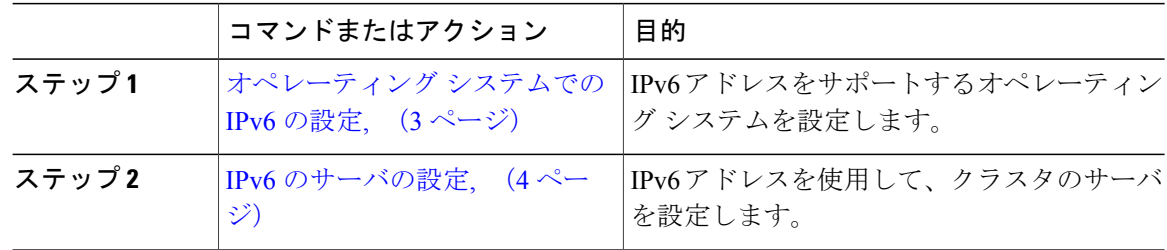

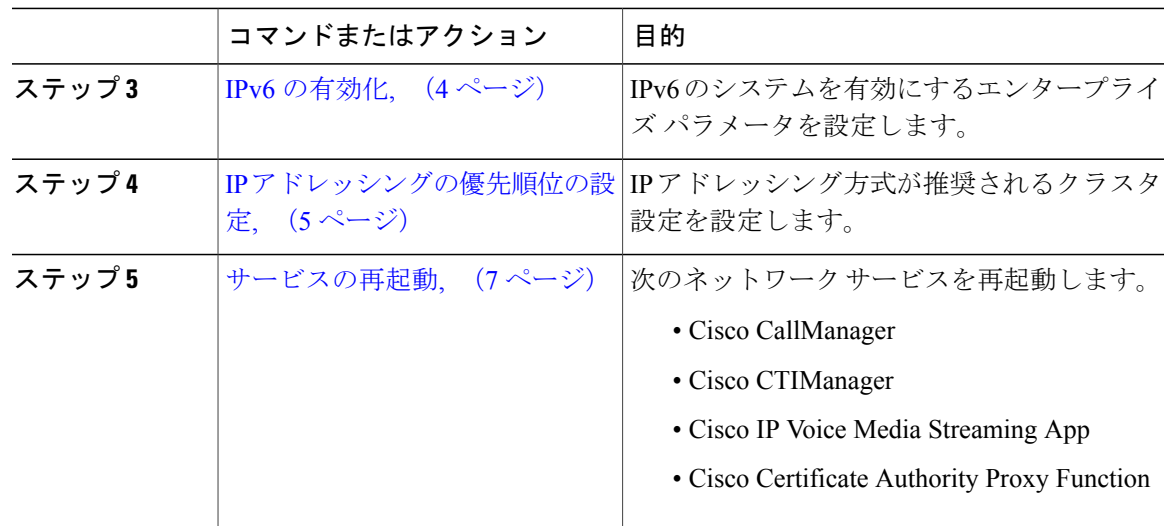

### 次の作業

デュアル スタックのトランクを設定する方法については、SIP トランクの設定の章を参照してく ださい。

• SIP [トランクの設定タスク](CUCM_BK_SE5DAF88_00_cucm-system-configuration-guide-1151_chapter_01101.pdf#unique_90) フロー

SIP デバイスのデュアル スタックを設定する方法については、設定する SIP デバイスのセクショ ンを参照してください。

## <span id="page-2-0"></span>オペレーティング システムでの **IPv6** の設定

Cisco Unified OS の管理でイーサネット IPv6 をセットアップするには、次の手順を実行します。

- ステップ1 [Cisco Unified OS の管理 (Cisco Unified OS Administration) ] で、[設定(Settings)] > [IPv6] > [イー サネット(Ethernet)].を選択します。
- ステップ **2** [IPv6 を有効にする(Enable IPv6)] チェックボックスをオンにします。
- ステップ **3** [アドレス ソース(Address Source)] ドロップダウン リスト ボックスから、システムが IPv6 アド レスを取得する方法を設定します。
	- •[ルータアドバタイズメント (Router Advertisement) ]: システムが IPv6 アドレスを取得する ためにステートレス自動設定を使用します。
	- [DHCP]:システムが DHCP サーバから IPv6 アドレスを取得します。
- [手動入力(ManualEntry)]:IPv6アドレスを手動で入力する場合は、このオプションを選択 します。
- ステップ **4** IPv6 アドレスの取得方法として手動入力を設定した場合は、次のフィールドに入力します。

• [IPv6 アドレス (IPv6 Address) ] を入力します。例: fd62:6:96:2le:bff:fecc:2e3a。 • [IPv6 マスク (IPv6 Mask) | を入力します。例:64。

- ステップ **5** 保存した後でシステムを再起動するには、[再起動後に更新(Update with Reboot)] チェック ボッ クスをオンにします。
- ステップ6 [保存 (Save) ] をクリックします。

### 次の作業

IPv6 [のサーバの設定](#page-3-0), (4 ページ)

### <span id="page-3-0"></span>**IPv6** のサーバの設定

IPv6 アドレスを使用して、クラスタのサーバを設定します。

### 手順

- ステップ **1** Cisco Unified CM の管理から、[システム(System)] > [サーバ(Server)] を選択します。
- ステップ2 [IPv6名 (IPv6 Name) | フィールドで、次のいずれかの値を選択します。
	- DNS 設定済みで、DNS サーバが IPv6 対応の場合は、サーバのホスト名を入力します。 • それ以外の場合は、非リンク ローカル IPv6 アドレスを入力します。
	-
- **ステップ3** [保存 (Save)] をクリックします。
- <span id="page-3-1"></span>ステップ **4** 各クラスタ ノードで上記の手順を繰り返します。

### 次の作業

IPv6 [の有効化](#page-3-1), (4 ページ)

### **IPv6** の有効化

システムで IPv6 サポートを設定する場合、システムで IPv6 デバイスをサポートできるようにす る必要があります。

### 手順

- ステップ **1** Cisco Unified CM の管理から、[システム(System)] > [エンタープライズ パラメータ(Enterprise Parameters) 1の順に選択します。
- ステップ **2** [IPv6を有効化(Enable IPv6)]エンタープライズパラメータの値を[True(True)]に設定します。
- ステップ3 [保存 (Save) 1をクリックします。

### 次の作業

IP [アドレッシングの優先順位の設定](#page-4-0), (5 ページ)

## <span id="page-4-0"></span>**IP** アドレッシングの優先順位の設定

IP アドレスの優先順位を含む共通デバイス設定を実行し、その設定をトランクやデバイスに適用 することで、個別のトランクや SIP デバイスに対して IP アドレッシングの優先順位を設定できま す。

#### 手順

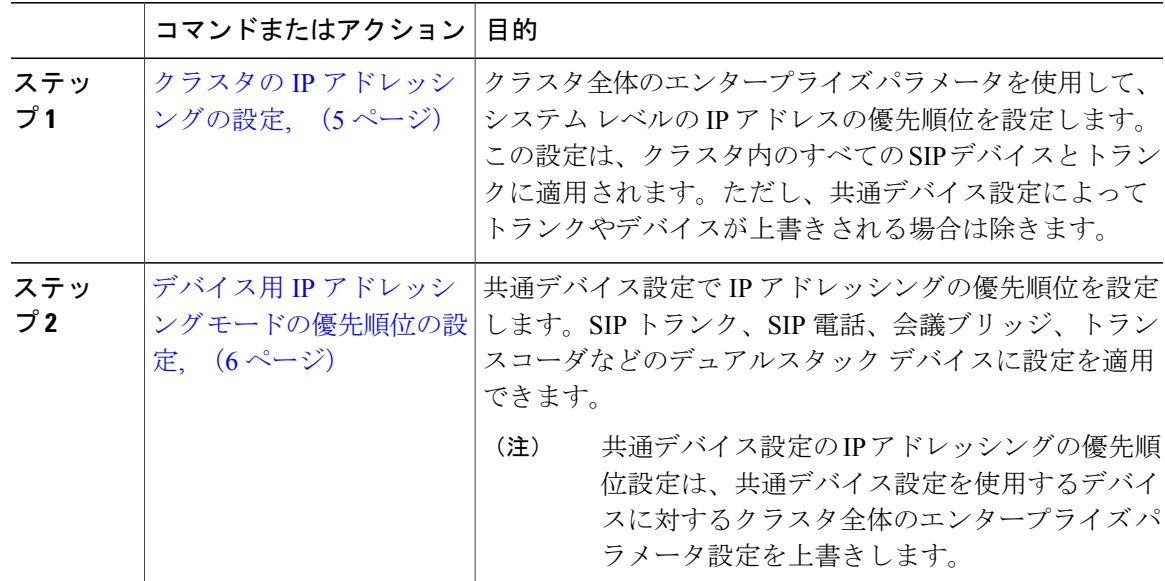

### <span id="page-4-1"></span>クラスタの **IP** アドレッシングの設定

П

デュアル スタック IPv6 でクラスタ全体の IP アドレッシング モードの優先順位を設定するには、 この手順でエンタープライズ パラメータを使用します。変更中の共通デバイス設定が特定のトラ ンクまたはデバイスに適用されている場合を除き、システムは、その設定をすべての SIP トラン クおよびデバイスに適用します。

### 手順

- ステップ **1** Cisco Unified CM の管理から、[システム(System)] > [エンタープライズ パラメータ(Enterprise Parameters) 1の順に選択します。
- ステップ2 [メディア用のIPアドレッシングモード設定 (IP Addressing Mode Preference for Media)<sup>]</sup>のエンター プライズ パラメータの値を [IPv4(IPv4)] または [IPv6(IPv6)] に設定します。
- ステップ **3** [シグナリング用のIPアドレッシングモード設定(IP Addressing Mode Preference for Media)] のエ ンタープライズ パラメータの値を [IPv4(IPv4)] または [IPv6(IPv6)] に設定します。
- **ステップ4** [保存 (Save) ] をクリックします。

#### 次の作業

共通デバイス設定を使用して、IP アドレスの設定を特定の SIP デバイスに適用します。詳細は、 IP [アドレッシングの優先順位の設定](#page-4-0), (5 ページ)を参照してください。

### <span id="page-5-0"></span>デバイス用 **IP** アドレッシング モードの優先順位の設定

共通デバイス設定で優先順位を設定することで、個々のデバイスにIPアドレッシングモードの優 先順位を設定できます。トランク、電話機、会議ブリッジ、トランスコーダなどのIPv6アドレッ シングをサポートする SIP デバイスに共通デバイス設定を適用できます。

共通デバイス設定の IP アドレスの設定は、その共通デバイス設定を使用するデバイスのクラ スタ全体のエンタープライズ パラメータ設定をオーバーライドします。 (注)

- ステップ **1** Cisco Unified CM の管理から、[デバイス(Device)] > [デバイスの設定(DeviceSettings)] > [共通 デバイス設定(Common Device Configuration)] を選択します。
- ステップ **2** [新規追加(Add New)] をクリックします。
- ステップ3 [共通デバイス設定 (Common Device Configuration) ] ウィンドウで各フィールドを設定します。 フィールドとその説明については、オンライン ヘルプを参照してください。
- ステップ **4** SIP トランクまたは SCCP 電話機では、[IP アドレッシング モード(IP Addressing Mode)] ドロッ プダウン リスト ボックスの値を選択してください。
	- [IPv4 のみ(IPv4 Only)] —デバイスはメディアやシグナリングに IPv4 アドレスだけを使用 します。
- [IPv6 のみ(IPv6 Only)] —デバイスはメディアやシグナリングに IPv6 アドレスだけを使用 します。
- [IPv4 および IPv6(IPv4 and IPv6)] —(デフォルト)デバイスはデュアルスタック デバイス で、利用できる IP アドレスのタイプを使用します。両方の IP アドレスのタイプがデバイス に設定されている場合、デバイスのシグナリングには、[シグナリグ用IPアドレッシングモー ド優先設定(IP Addressing Mode Preference for Signaling)] 設定を使用し、メディア デバイス には、[メディア用 IP アドレッシング モード優先設定(IP Addressing Mode Preference for Media)] エンタープライズ パラメータの設定を使用します。
- ステップ **5** デュアル スタックの電話やトランクでは、[シグナリグ用 IP アドレッシング モード優先設定(IP Addressing ModePreference forSignaling)] ドロップダウン リスト ボックスで次の IP アドレッシン グ モード優先設定を入力します。
	- [IPv4 (IPv4) ]—デュアルスタックデバイスでシグナリングにIPv4アドレスを優先して使用 します。
	- [IPv6(IPv6)]—デュアルスタックデバイスでシグナリングにIPv6アドレスを優先して使用 します。
	- [システムデフォルトを使用(UseSystemDefault)]—デバイスは、[シグナリグ用IPアドレッ シング モード優先設定 (IP Addressing Mode Preference for Signaling) 1エンタープライズ パラ メータの設定を使用します。
- ステップ6 [保存 (Save) ] をクリックします。

### 次の作業

IPv6 設定が完了したら[、サービスの再起動](#page-6-0), (7 ページ)。

### <span id="page-6-0"></span>サービスの再起動

システムの IPv6 設定したら、基本的なサービスを再起動します。

- ステップ **1** Cisco UnifiedServiceabilityにログインして、[ツール(Tools)] > [コントロールセンター-機能サー ビス(Control Center - Feature Services)] を選択します。
- ステップ **2** 次のそれぞれのサービスに対応するチェックボックスをオンにします。
	- Cisco CallManager
	- Cisco CTIManager
	- Cisco Certificate Authority Proxy Function

T

- Cisco IP Voice Media Streaming App
- ステップ3 [再起動 (Restart) ] をクリックします。
- ステップ **4** [OK] をクリックします。